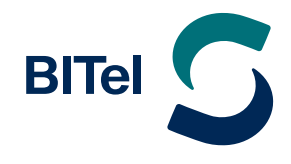

 $\rightarrow$  Klicken Sie mit der rechten Maustaste auf das "**Windows-Symbol"** unten links in Ihrer Taskleiste.

 $\rightarrow$  Als nächstes gehen Sie zu "Suchen" (1.) und klicken mit der linken Maustaste darauf.

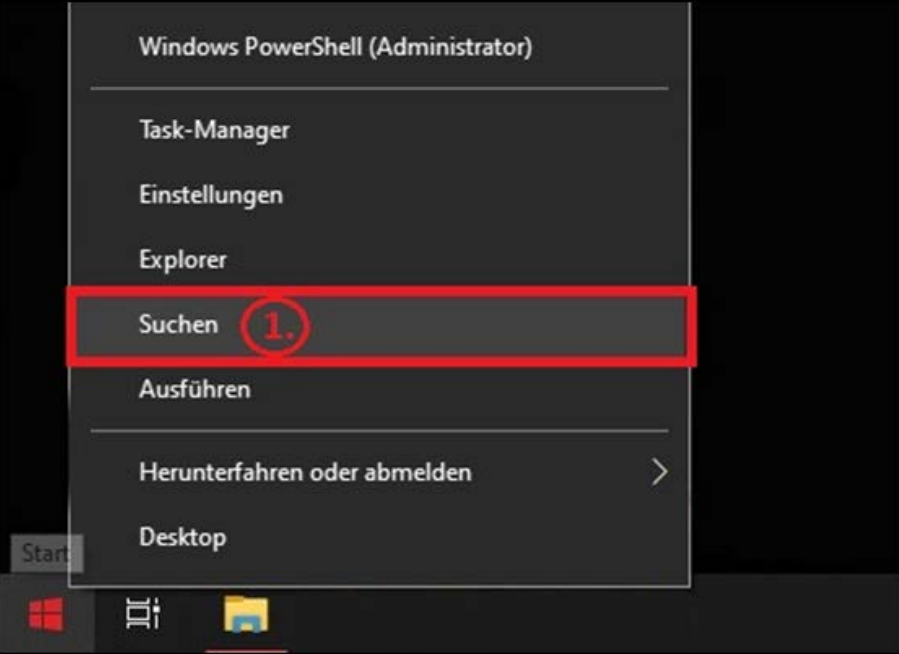

- $\rightarrow$  In dem sich öffnenden Suchfenster geben Sie "Systemsteuerung" (2.) ein.
- $\rightarrow$  Windows sollte Ihnen direkt die "Systemsteuerung" vorschlagen. Klicken Sie bitte auf "Öffnen" (3.).

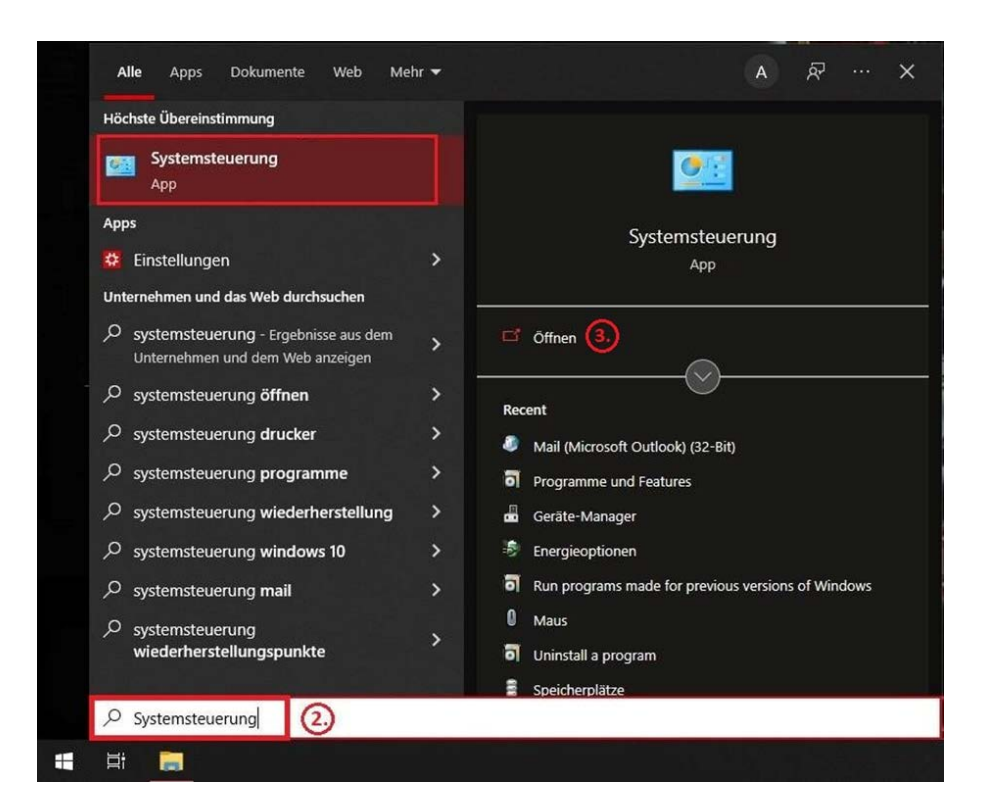

### $\rightarrow$  **Es öffnet sich ein neues Fenster.**

Sollte Ihre Systemsteuerung wie folgt aussehen, ändern Sie die "**Anzeige"** von "**Kategorie"** zu "**Große Symbole"**.

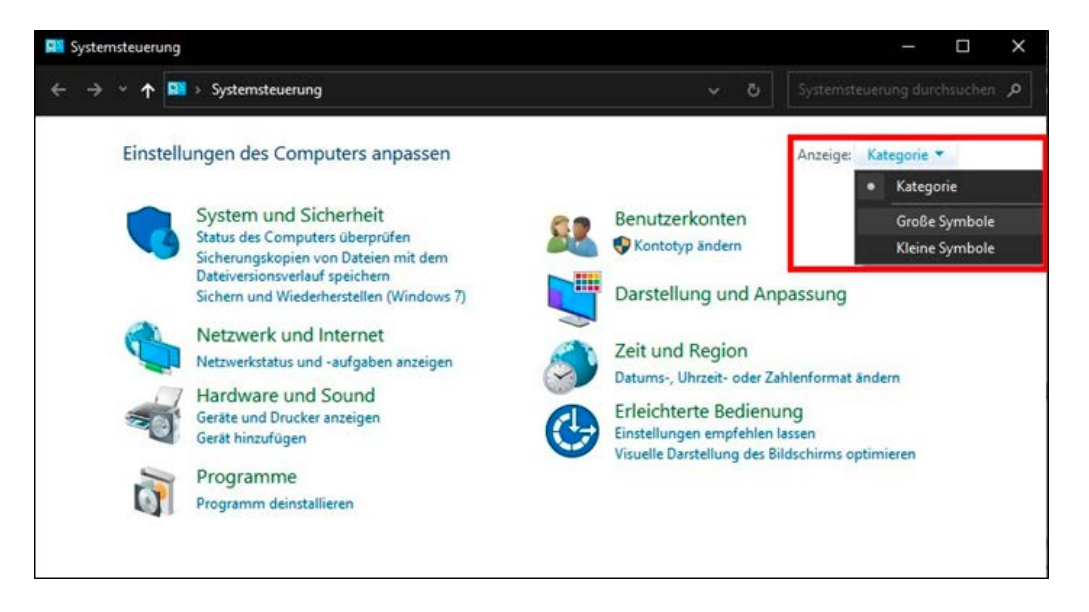

 $\rightarrow$  Dann klicken Sie auf "Mail (Microsoft Outlook) (32-bit)" (4.).

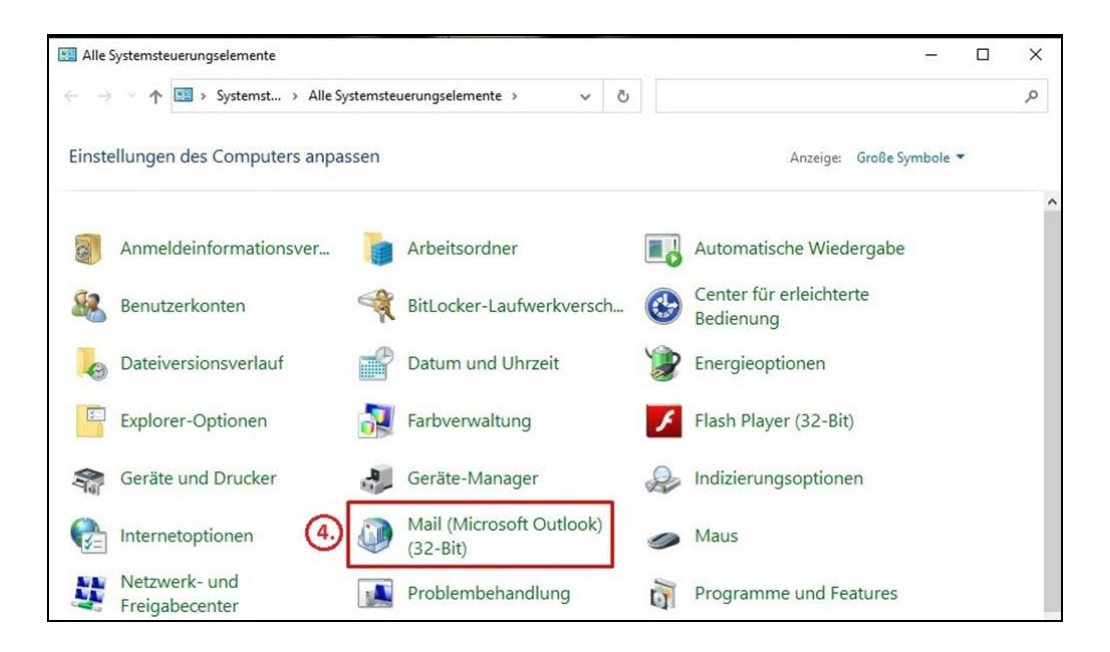

→ Im folgenden Fenster klicken Sie auf "**E-Mail-Konten"** (5.).

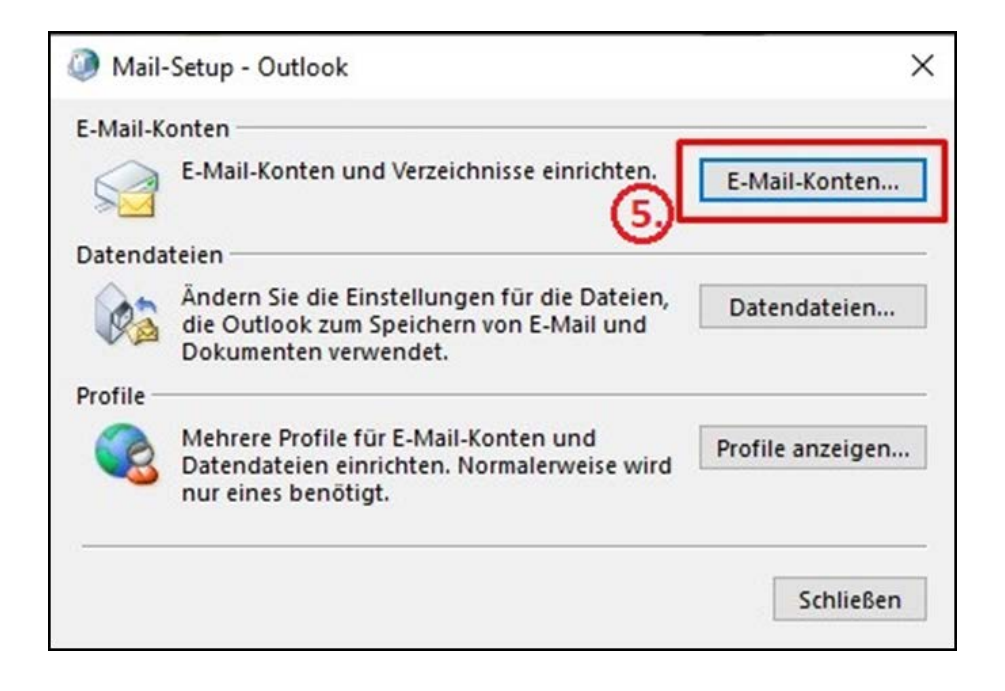

#### $\rightarrow$  Als nächstes klicken Sie bitte auf "**Neu hinzufügen"** (6.).

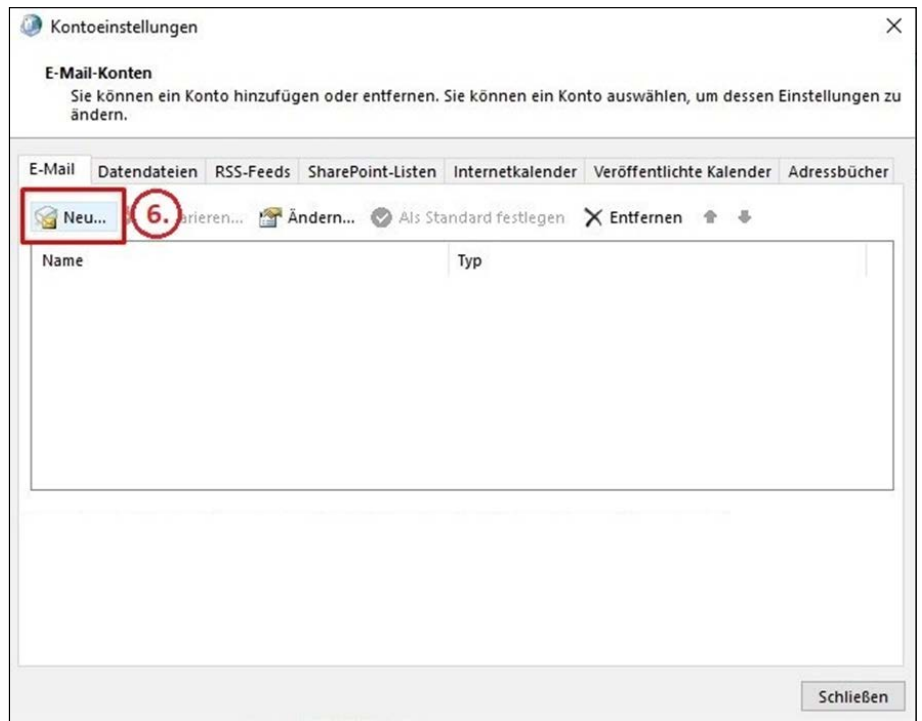

 $\rightarrow$  Als nächstes wählen Sie "**Manuelle Konfiguration oder zusätzliche Servertypen"**.

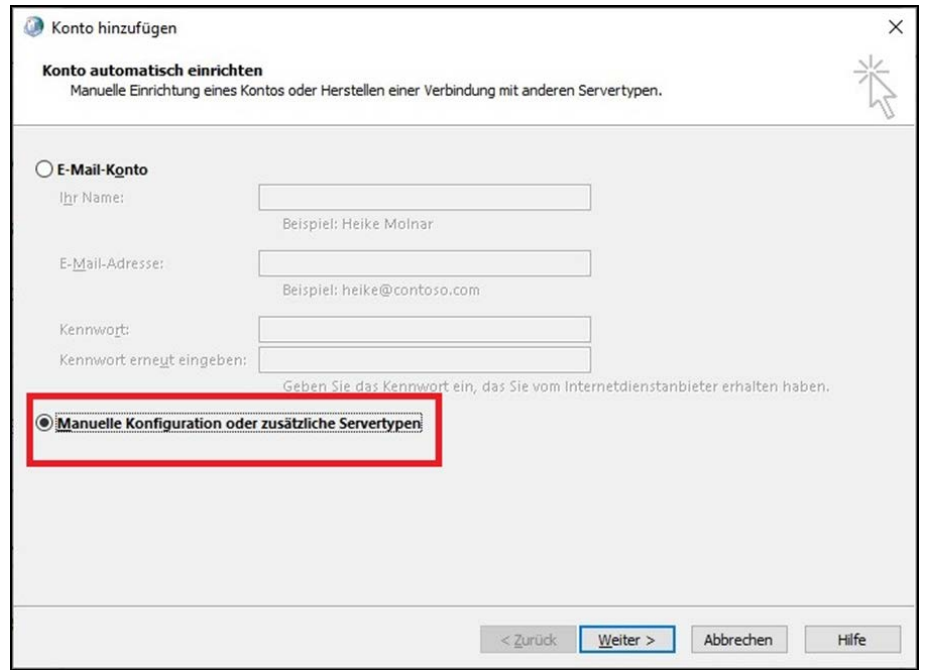

### $\rightarrow$  Als Kontotyp wählen Sie die Option "POP oder IMAP"

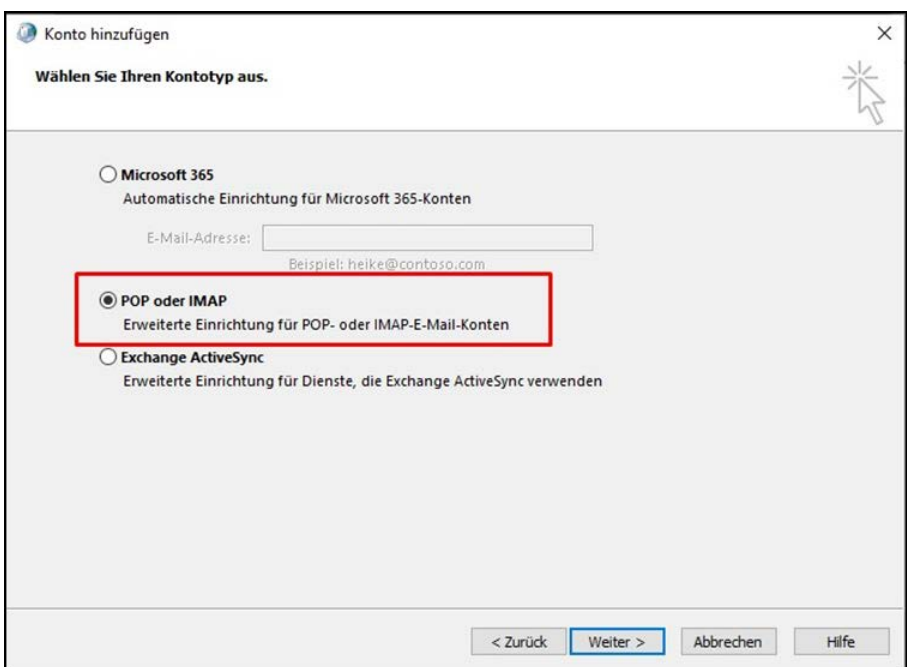

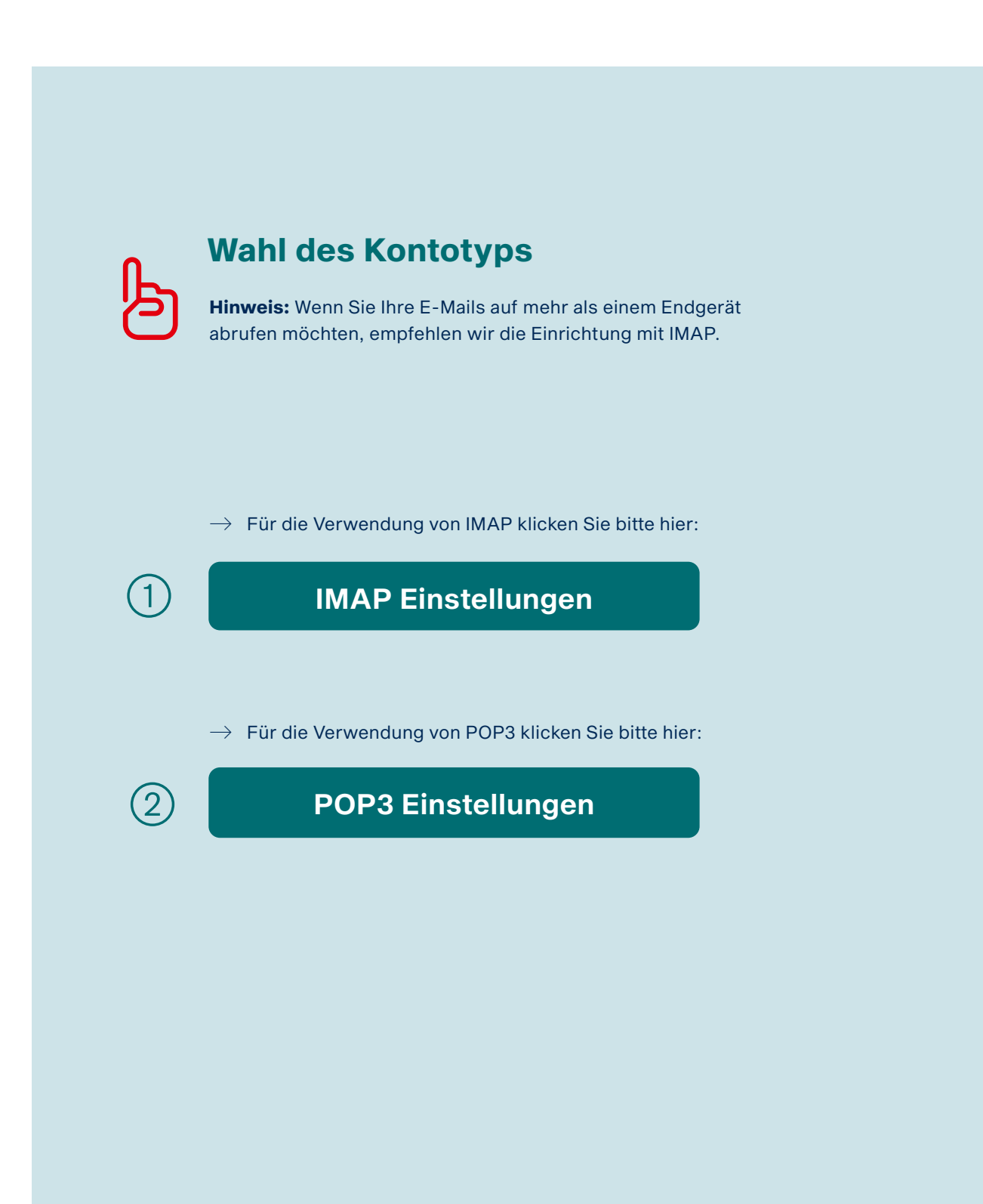

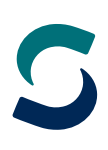

<span id="page-5-0"></span>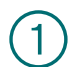

内

## Einrichtung mit IMAP Einstellungen

 $\rightarrow$  Wählen Sie als Kontotyp **IMAP**.

Bitte ergänzen Sie folgende Angaben wie auf dem Bild zu sehen:

### � **Benutzerinformationen**

- � Ihren Namen
- � Ihre E-Mail-Adresse (welche Sie im BITel Kundencenter festgelegt haben)

### � **Posteingangsserver**

- � den Hostnamen des Servers: **imap.bitel.net**
- � **Postausgangsserver (SMTP)**
	- � den Hostnamen des Servers: **smtp.bitel.net**

### � **Anmeldeinformationen**

- � Ihren Benutzernamen
- � Ihr Kennwort (BITel-Passwort)

Den Benutzernamen und das BITel-Passwort entnehmen Sie bitte Ihrer BITel-Auftragsbestätigung. **Wichtig:** Der Benutzername wird ohne Endung (z.B. @dsl.bitel.net) eingegeben.

### $\rightarrow$  Klicken Sie dann auf "**Weitere Einstellungen".**

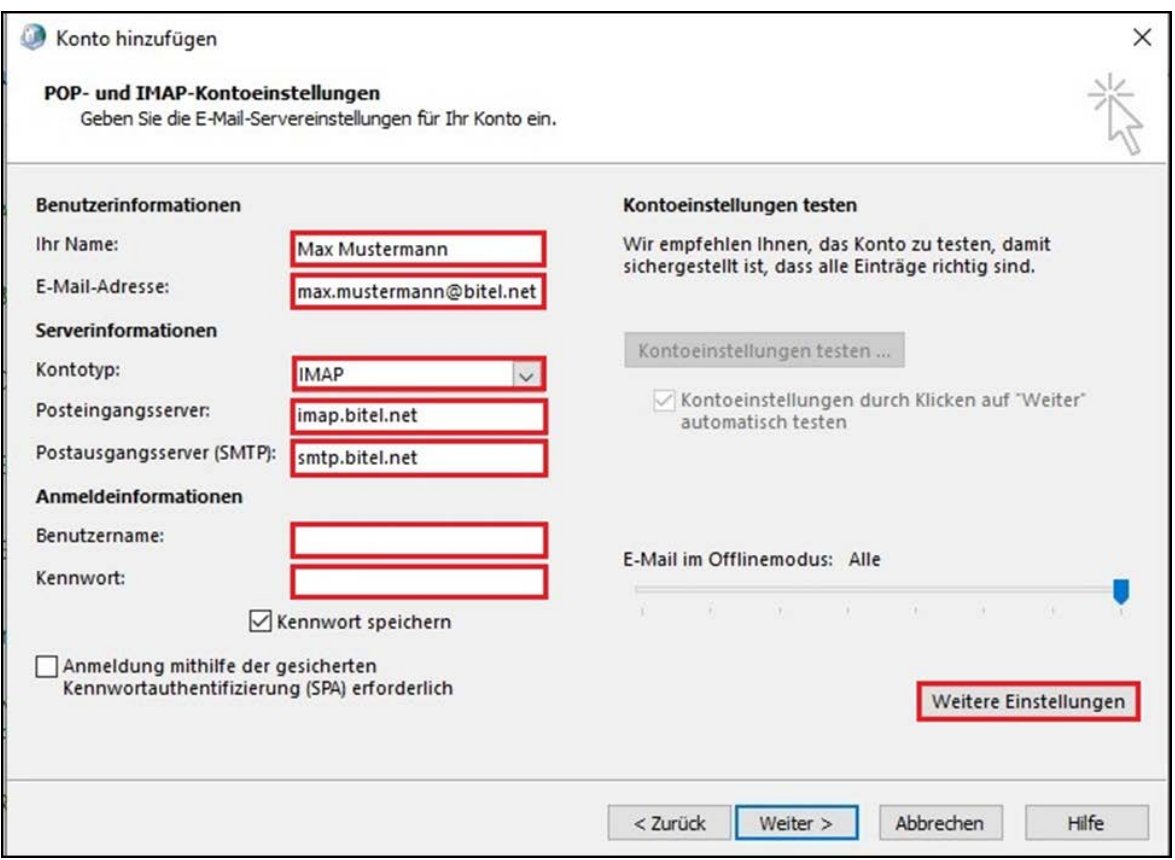

- $\rightarrow$  Gehen Sie zu dem Reiter "**Postausgangsserver"**.
- $\rightarrow$  Dort setzen Sie einen Haken bei "**Der Postausgangsserver (SMTP) erfordert Authentifizierung"**.
- $\rightarrow$  Dann wählen Sie "Gleiche Einstellungen wie für Posteingangsserver verwenden".

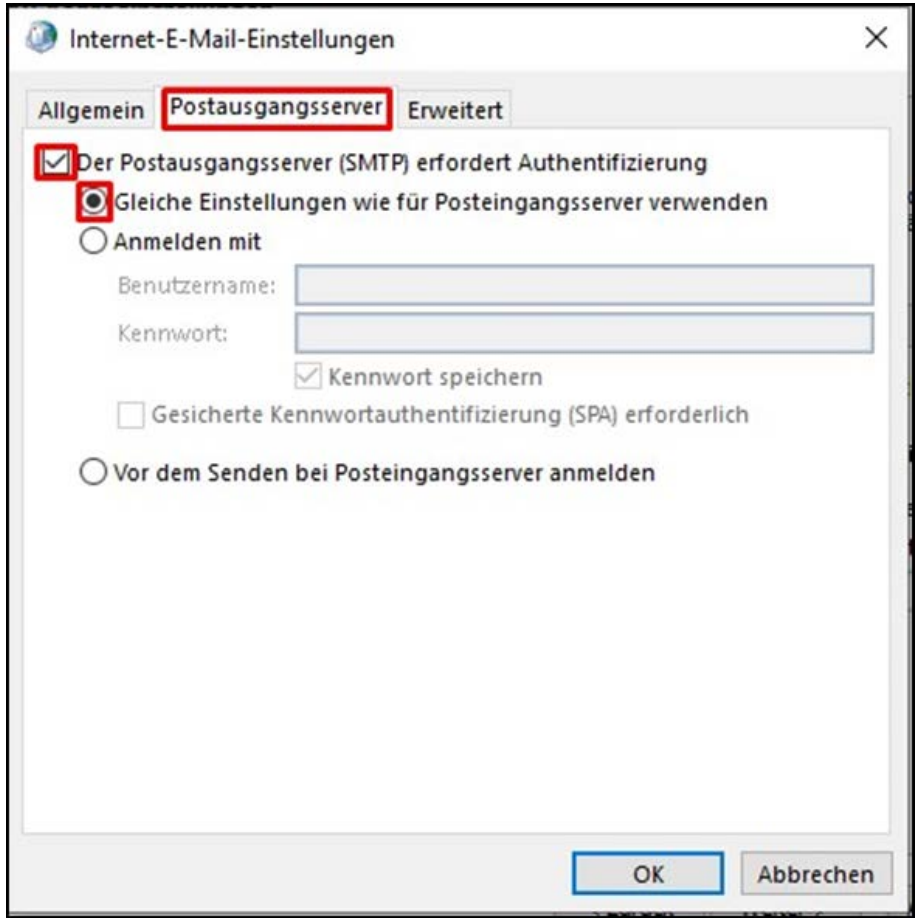

- $\rightarrow$  Als nächstes gehen Sie zu dem Reiter "Erweitert".
- $\rightarrow$  Tragen Sie im Feld **Posteingangsserver (IMAP) 993** ein und wählen als verschlüsselten Verbindungstyp **SSL/TLS**.
- $\rightarrow$  Tragen Sie im Feld **Postausgangsserver (SMTP) 465** ein und wählen als verschlüsselten Verbindungstyp **SSL/TLS**.
- $\rightarrow$  Klicken Sie auf " $OK$ ".

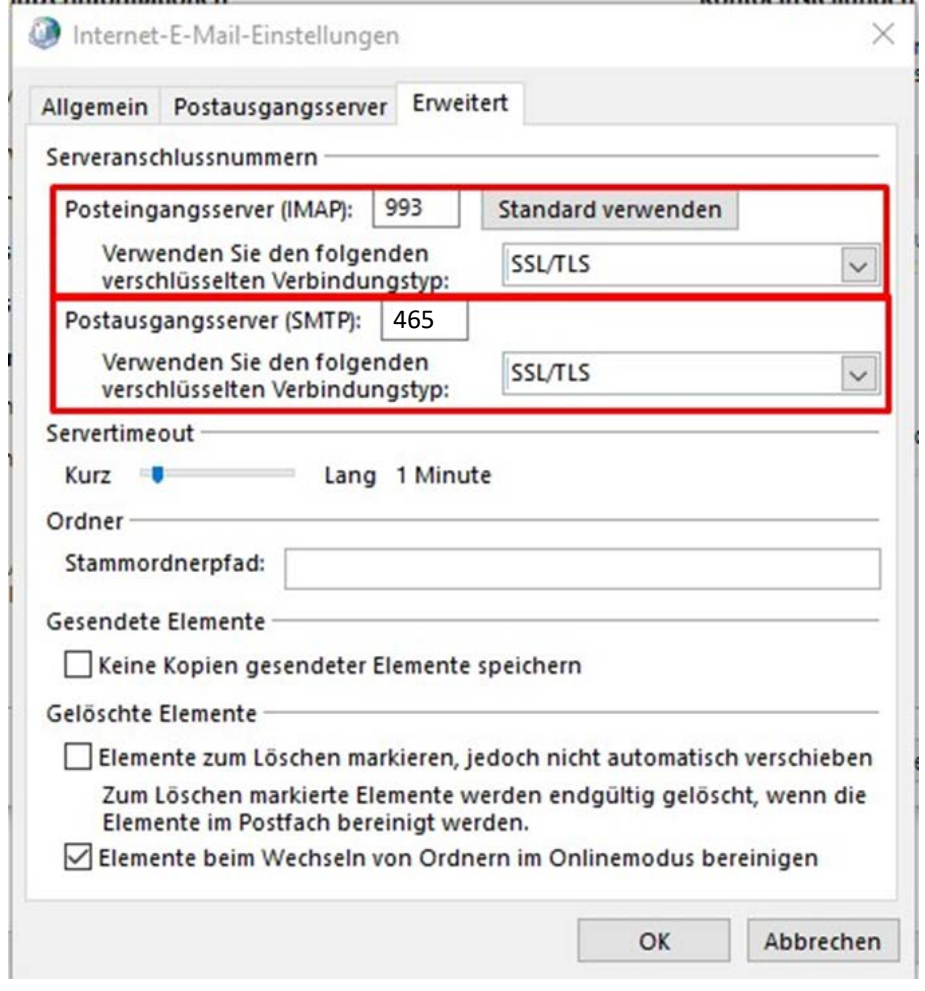

Das Fenster schließt sich nun und Sie sehen wieder die Kontoeinstellungen.

- $\rightarrow$  Klicken Sie dort auf "**Weiter"**.
	- Windows wird nun die Kontoeinstellungen testen.
- $\rightarrow$  Wenn der Status als "**Erledigt"** angezeigt wird, klicken Sie auf "Schließen".

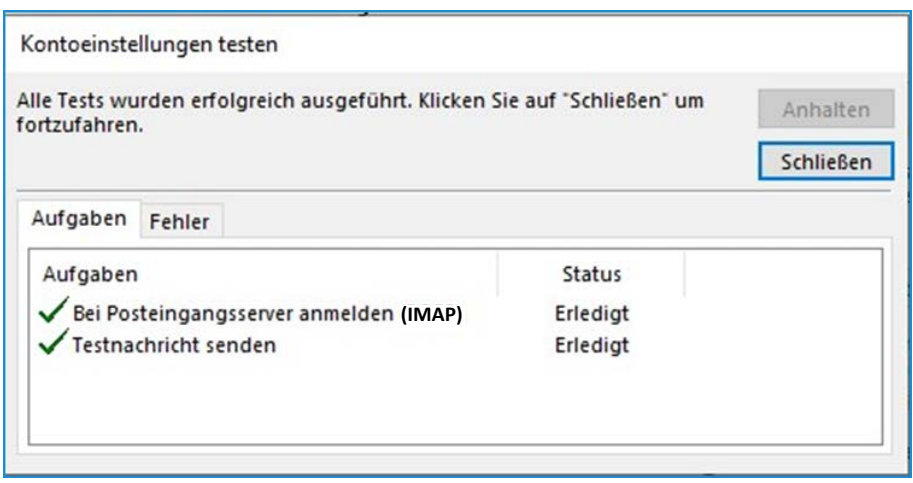

Sie sollten die Meldung erhalten, dass alle Einstellungen abgeschlossen wurden.  $\rightarrow$  Klicken Sie nun auf "**Fertig stellen"**.

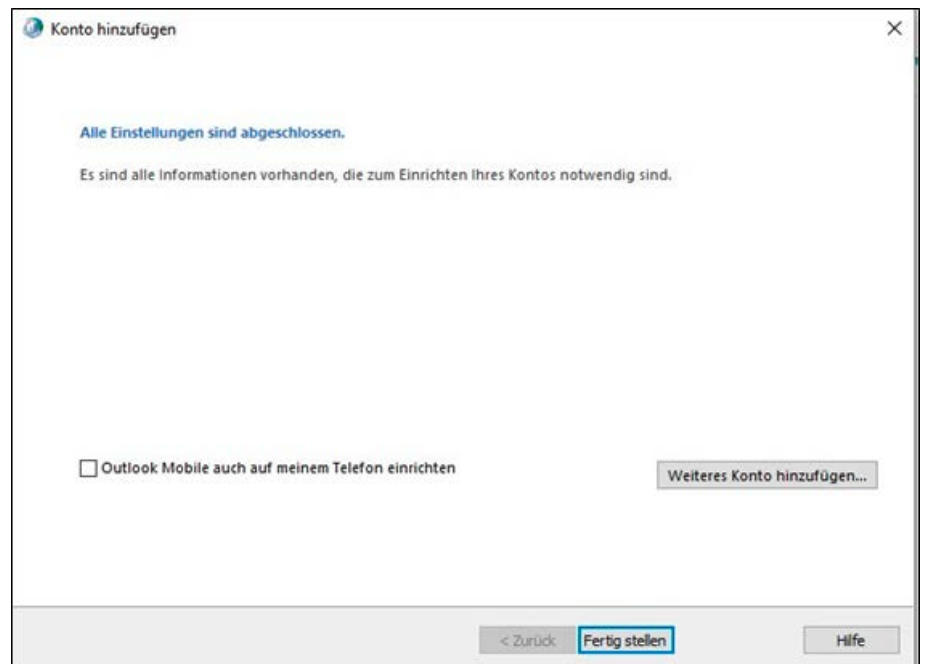

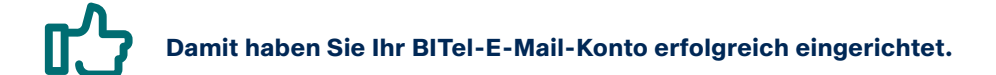

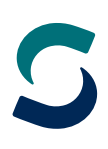

<span id="page-9-0"></span>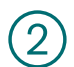

内

### Einrichtung mit POP3 Einstellungen

 $\rightarrow$  Wählen Sie als Kontotyp **POP3**.

Bitte ergänzen Sie folgende Angaben wie auf dem Bild zu sehen:

#### � **Benutzerinformationen**

- � Ihren Namen
- � Ihre E-Mail-Adresse (welche Sie im BITel Kundencenter festgelegt haben)

#### � **Posteingangsserver**

- � den Hostnamen des Servers: **pop3.bitel.net**
- � **Postausgangsserver (SMTP)**
	- � den Hostnamen des Servers: **smtp.bitel.net**

#### � **Anmeldeinformationen**

- � Ihren Benutzernamen
- � Ihr Kennwort (BITel-Passwort)

Den Benutzernamen und das BITel-Passwort entnehmen Sie bitte Ihrer BITel-Auftragsbestätigung. **Wichtig:** Der Benutzername wird ohne Endung (z.B. @dsl.bitel.net) eingegeben.

#### $\rightarrow$  Klicken Sie dann auf "Weitere Einstellungen".

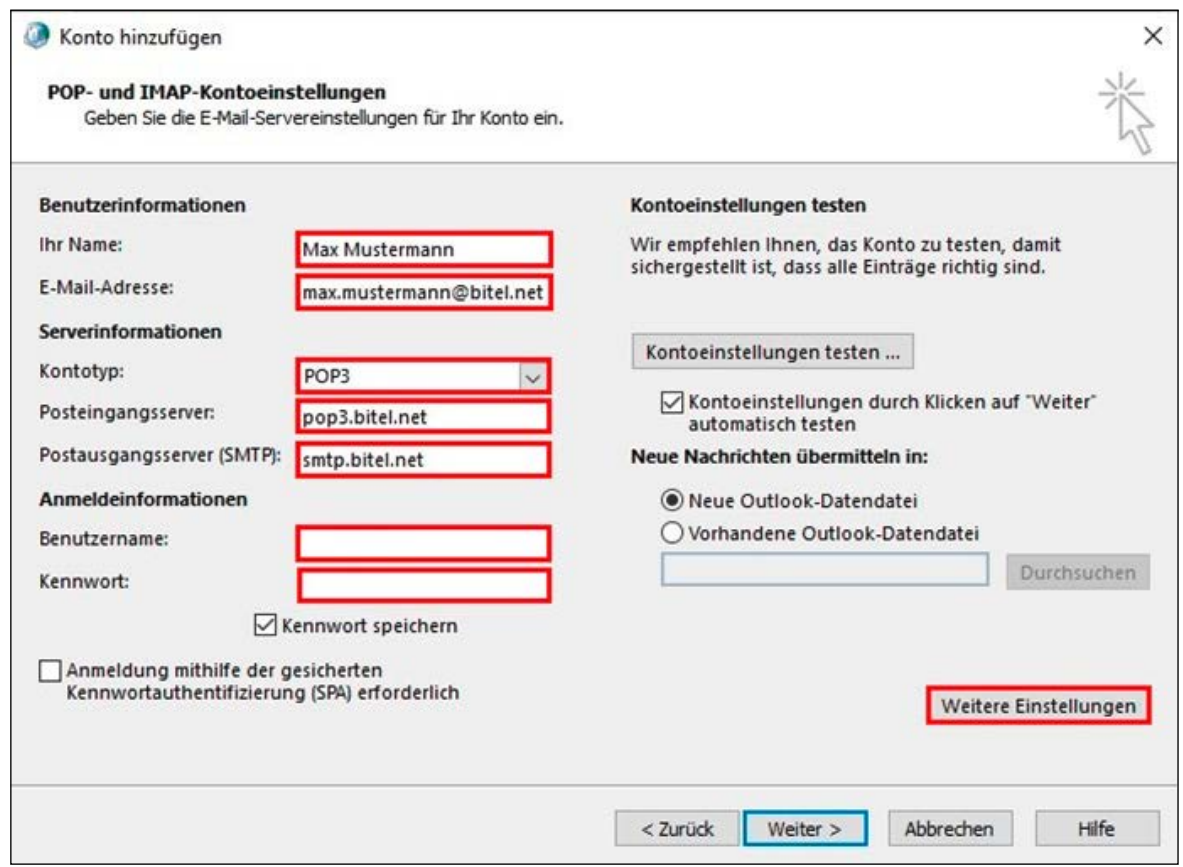

- $\rightarrow$  Gehen Sie zu dem Reiter "**Postausgangsserver"**.
- $\rightarrow$  Dort setzen Sie einen Haken bei "**Der Postausgangsserver (SMTP) erfordert Authentifizierung"**.
- $\rightarrow$  Dann wählen Sie "Gleiche Einstellungen wie für Posteingangsserver verwenden".

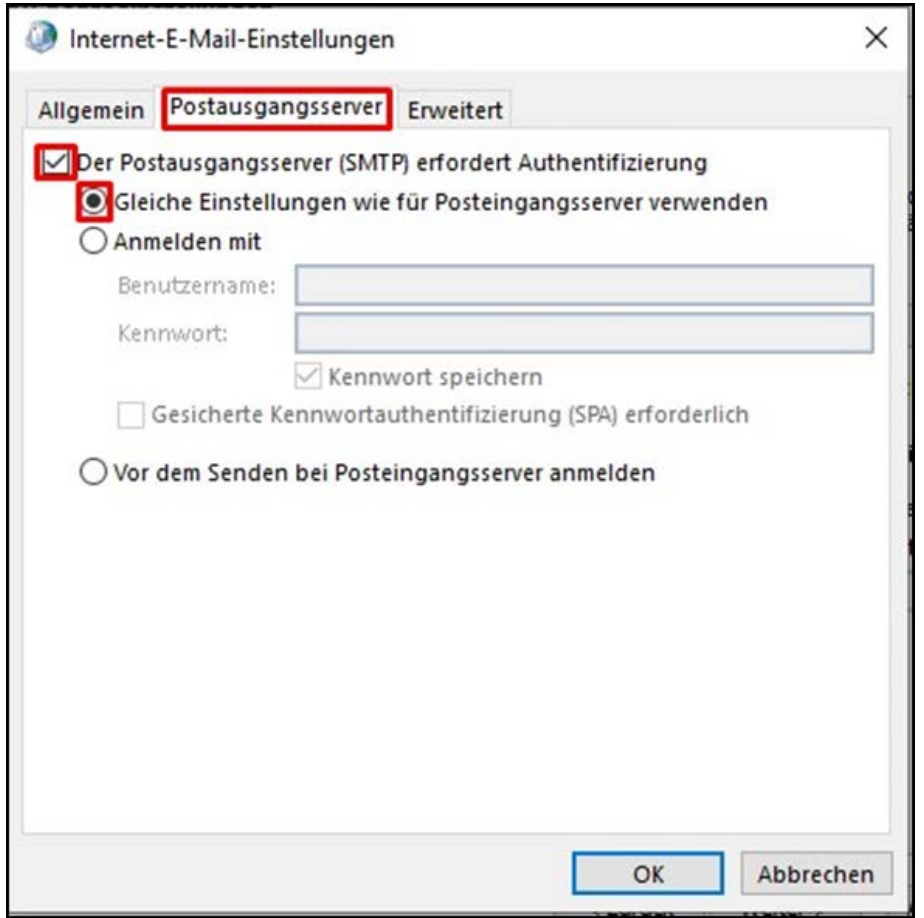

- $\rightarrow$  Als nächstes gehen Sie zu dem Reiter "Erweitert".
- $\rightarrow$  Tragen Sie im Feld **Posteingangsserver (POP3) 993** ein und wählen als verschlüsselten Verbindungstyp **SSL/TLS**.
- $\rightarrow$  Tragen Sie im Feld **Postausgangsserver (SMTP) 465** ein und wählen als verschlüsselten Verbindungstyp **SSL/TLS**.
- $\rightarrow$  Klicken Sie auf " $OK$ ".

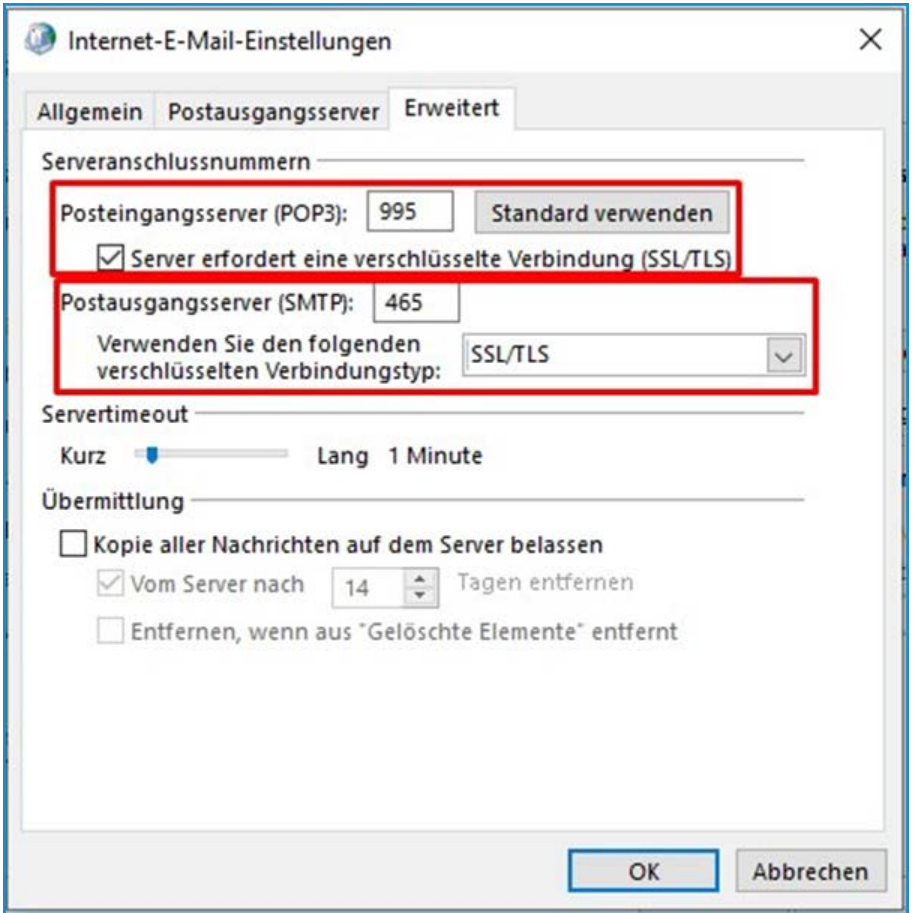

Das Fenster schließt sich nun und Sie sehen wieder die Kontoeinstellungen.

- $\rightarrow$  Klicken Sie dort auf "**Weiter"**.
	- Windows wird nun die Kontoeinstellungen testen.
- $\rightarrow$  Wenn der Status als "**Erledigt"** angezeigt wird, klicken Sie auf "Schließen".

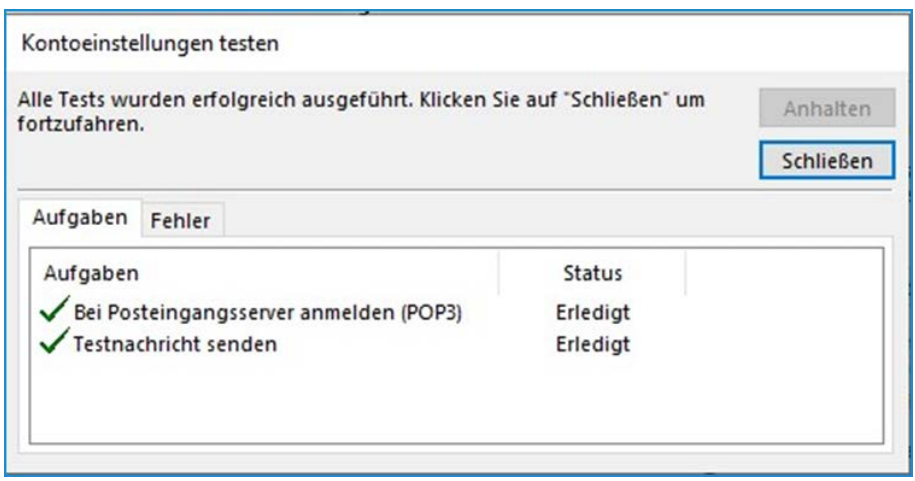

Sie sollten die Meldung erhalten, dass alle Einstellungen abgeschlossen wurden.  $\rightarrow$  Klicken Sie nun auf "**Fertig stellen"**.

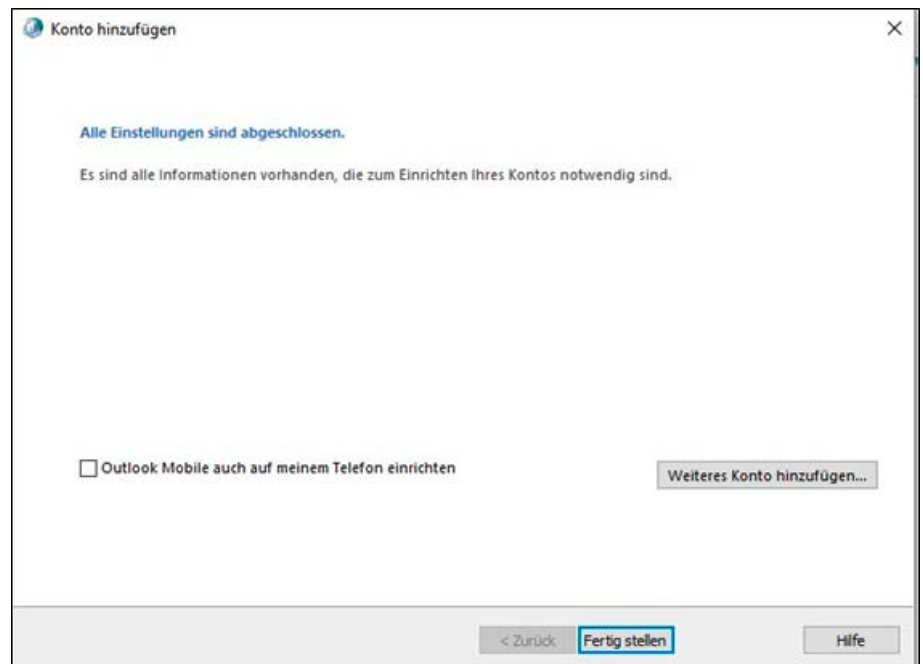

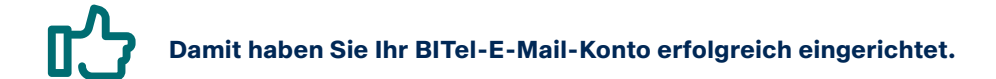